## 保証人(保護者)ポータルサイトパスワード変更ガイド

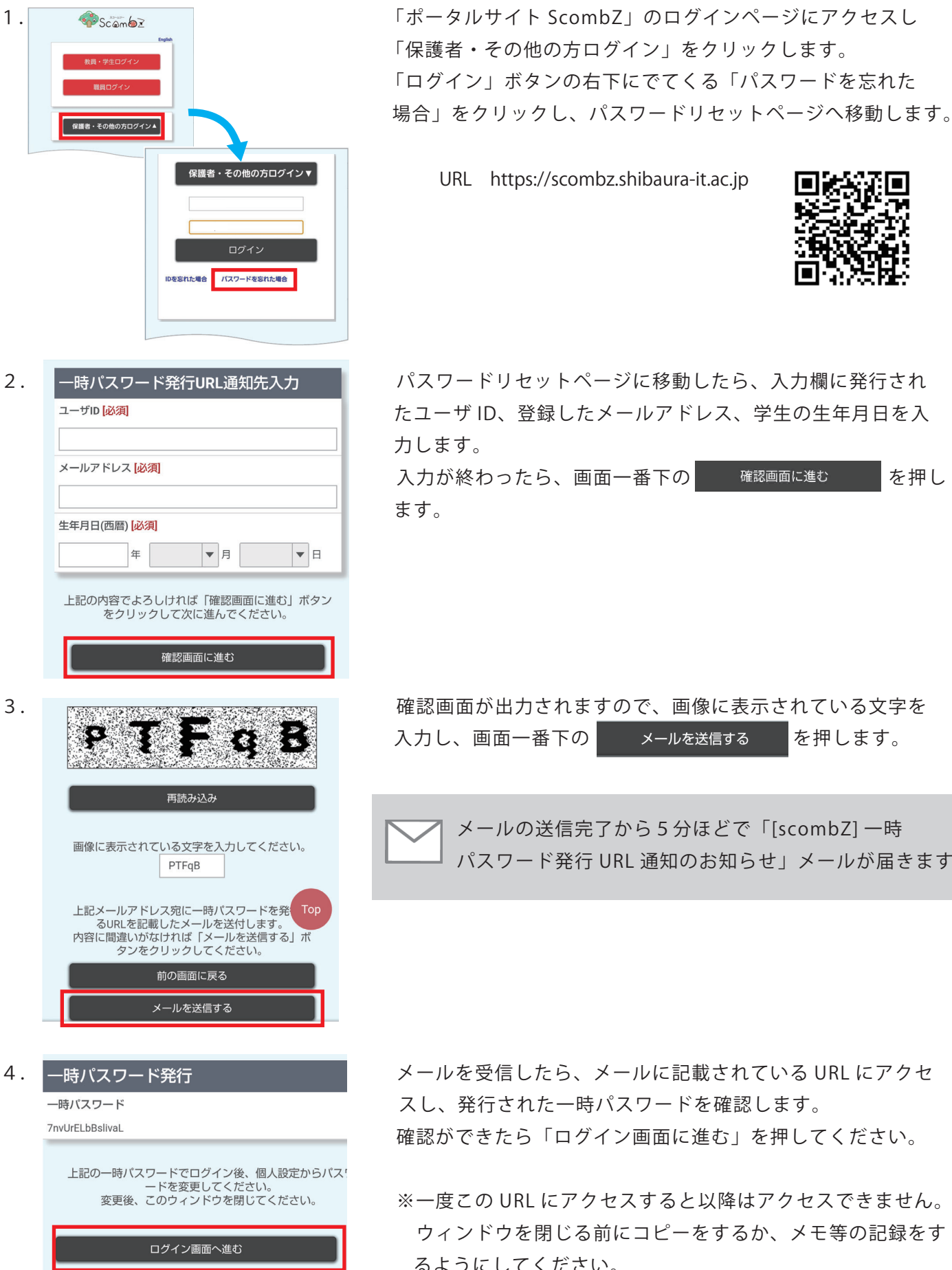

1. <mark>● Scambz しゅうちゃん しゃしん エクルサイト ScombZ」のログインページにアクセスし</mark> 「保護者・その他の方ログイン」をクリックします。 「ログイン」ボタンの右下にでてくる「パスワードを忘れた

URL https://scombz.shibaura-it.ac.jp

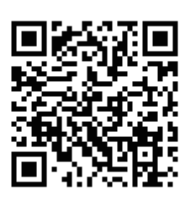

2. 一時パスワード発行URL通知先入力 マンパスワードリセットページに移動したら、入力欄に発行され ユーザID級測 マンチング TO および TO おくしん 登録したメールアドレス、学生の生年月日を入

メールアドレス 必須 スコントランス アントランド あまま あいか 後わったら、画面一番下の 確認画面に進む あ押し

3. Westween the state of the magnetic order of the 確認画面が出力されますので、画像に表示されている文字を 入力し、画面一番下の を押します。

メールの送信完了から5分ほどで「[scombZ] 一時 パスワード発行 URL 通知のお知らせ」メールが届きます。

確認ができたら「ログイン画面に進む」を押してください。

 ウィンドウを閉じる前にコピーをするか、メモ等の記録をす るようにしてください。

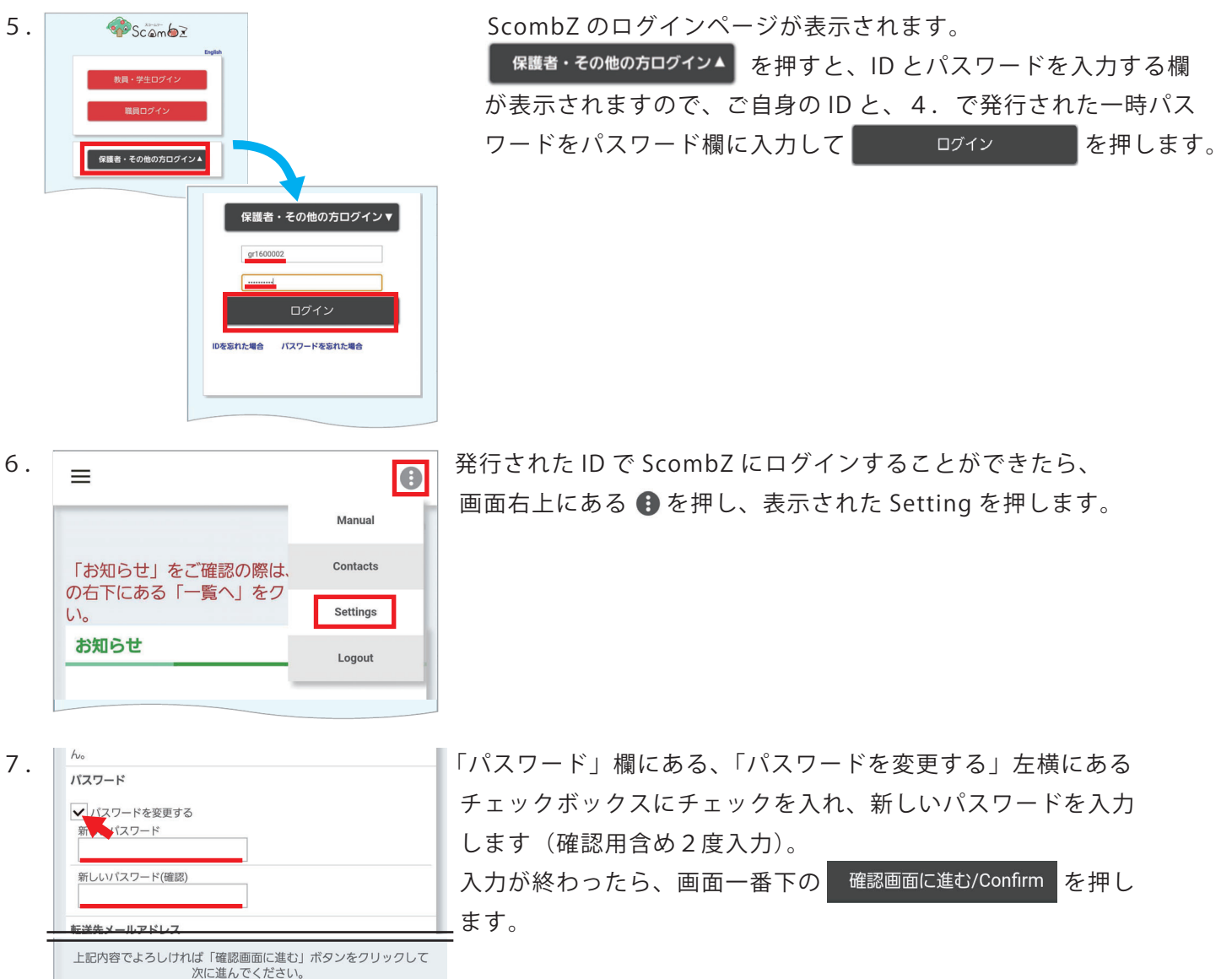

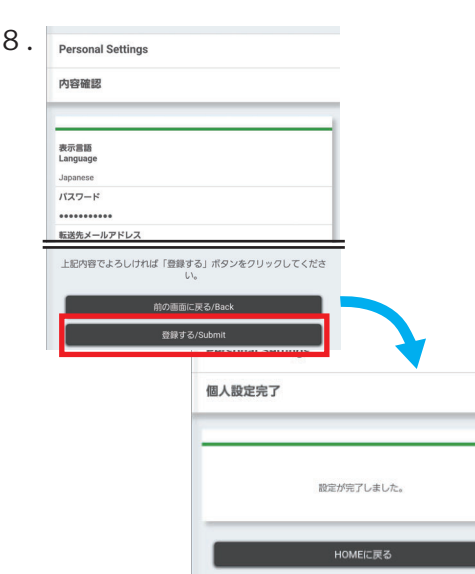

保存せずにHOMEに戻る/Can 確認画面に進む/Confirm

> 確認画面が出力されるので、 登録する/Submit を押します。 「個人設定完了」画面が表示され、パスワードの変更は完了です。 HOME に戻ったら、一度ログアウトし(画面右上の :) を押 し、Logout を選ぶ)、5.のログインから新しいパスワードで、 ログインできることを確認して下さい (ID は同じで、パスワードは7.でつけたパスワード)。

※ScombZ の利用方法は、ログイン後に、画面右上にある を押してから、Manual を押すと、 マニュアルを確認することができますので、そちらをご参照下さい。